黎明技術學院 111 學年度第 2 學期住宿申請線上作業及繳費流程 壹、 作業流程

一、各學制在校生一律線上**(**網路**)**申辦。

- 二、學生自行準備相關資料或影本**(**如身障手冊、低收入戶證明、中低收入戶 證明或陸生、僑生及境外學生證明等,以為憑證;其餘身分,請依宿舍申 請規定**(**參、申請資格及優先次序**)**之相關辦法辦理。
- 三、線上申辦步驟:請依以下步驟進入申辦**(**如申請住宿步驟表**)**

 **1.**請點選本校首頁 **<https://www.lit.edu.tw/>** 後點選左上方在校生

再輸入學號、密碼、驗證碼,密碼為身分證字號;進入後,

請自行更新密碼。

 **2.**請點選教學務**(**學生**)**資訊系統。

 **3.**進入後,請點選左方「系統模組」 **"BC** 學生申辦作業**"**。

 **4.**點選 **BCA**「住宿作業」-住宿申請作業右方新增**"**,請依序填寫資料,

填寫完畢, 請按**"**確認**"**完成,在校生於 **111** 年 **12** 月 **26** 日至 **112** 年 **1**

月 **15** 日完成報名作業,逾期者不論申請身分皆視為放棄資格以候補論。

 **5.**注意事項: 請檢查是否確實按下**"**確認**"**,以確定完成申請;身障

手冊、低收入戶證明、中低收入戶證明或陸生、僑生及境外學生證明, 以為憑證;其餘身分,請依宿舍申請規定**(**參、申請資格及優先次序**)**之 相關辦法辦理,並請附上相關證明。

貳、住宿費繳費流程**(**如繳費流程表**)**:

- 一、繳費方式:經公告核准住宿同學,可逕至台灣銀行之「學雜費入口網」 專區中,輸入個人身份證字號及學號,以 **A4** 紙張列印後,於繳費期限 前持該繳費單至台灣銀行全省各分行繳交。
- 二、台灣銀行住宿費其網路繳費單產生之步驟如下:
	- **1.**進入台灣銀行之「學雜費入口網」專區中,點選「學生登入」,輸入個人 身份證字號及學號。
	- **2.**進入「學生檢視繳費資料」畫面,點選右下角「檢視」。
	- **3.**進入「檢視學生繳費資料」,
		- **(A)**線上繳費:可直接點選「網路信用卡繳費」或「網路ATM繳費」,系統將自動連接至繳費網站。
		- **(B)**至銀行或超商繳費:請點選「產生PDF繳費單」,開啟即可列印繳費 單。

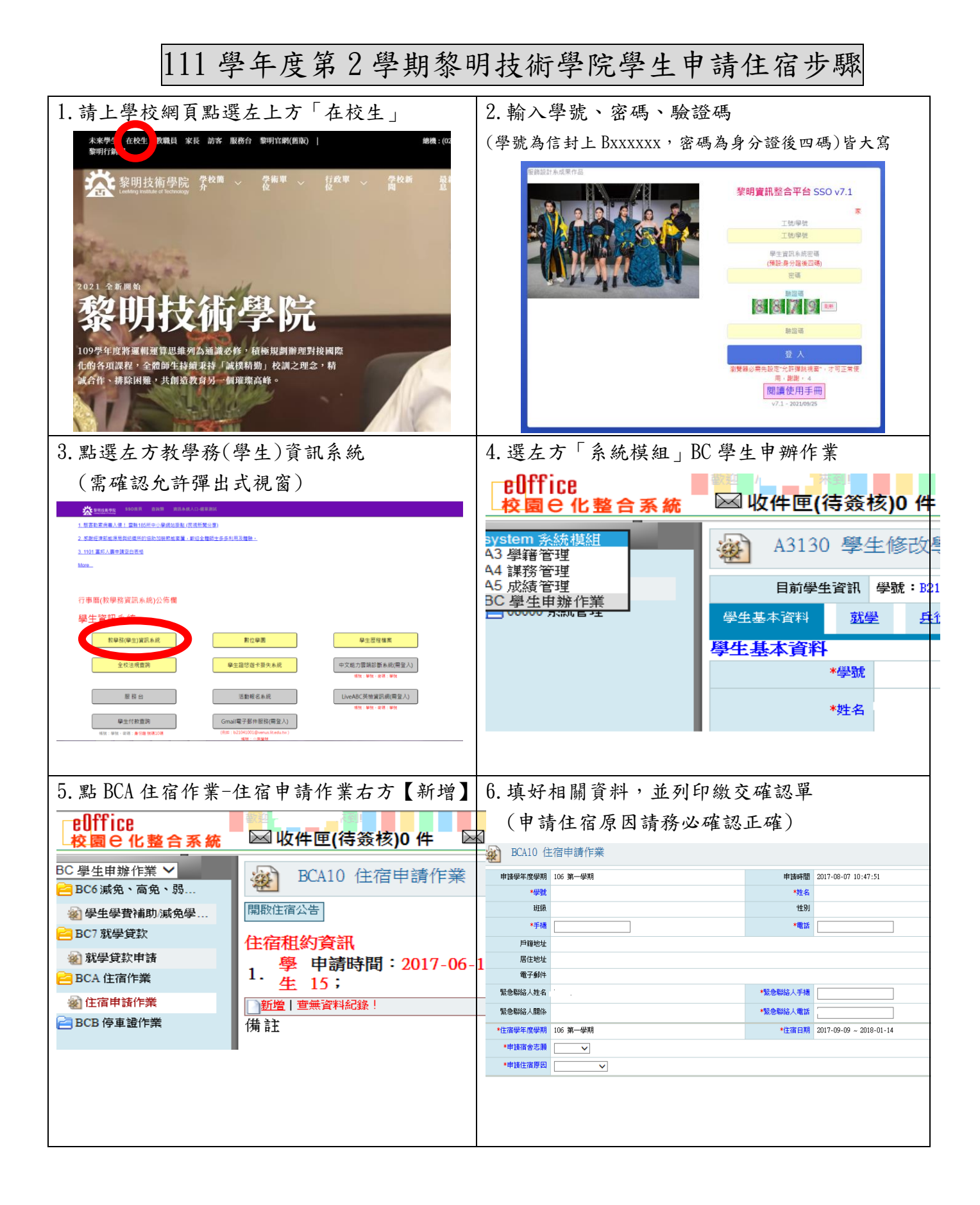

申請宿舍志願

校內女宿舍:請選校內女生宿舍

校內男宿舍:請選校內男生宿舍

校外宿舍(男):請選明志館宿舍

志願僅供自我申告,實際安排需視宿舍現況調整。

繳交資料:

證明文件:

身心障礙學生-身心障礙證明

(中)低收入戶-符合住宿學期之(中)低收入戶證明(未過期)

其他類則繳交相關證明。

黎明技術學院 111 學年度第 2 學期住宿繳費流程表

住宿費繳費流程:

一、繳費方式:經公告核准住宿同學,可逕至台灣銀行之「學雜費入口網」

專區中,輸入個人身份證字號及學號,以 **A4** 紙張列印後,於繳費期限

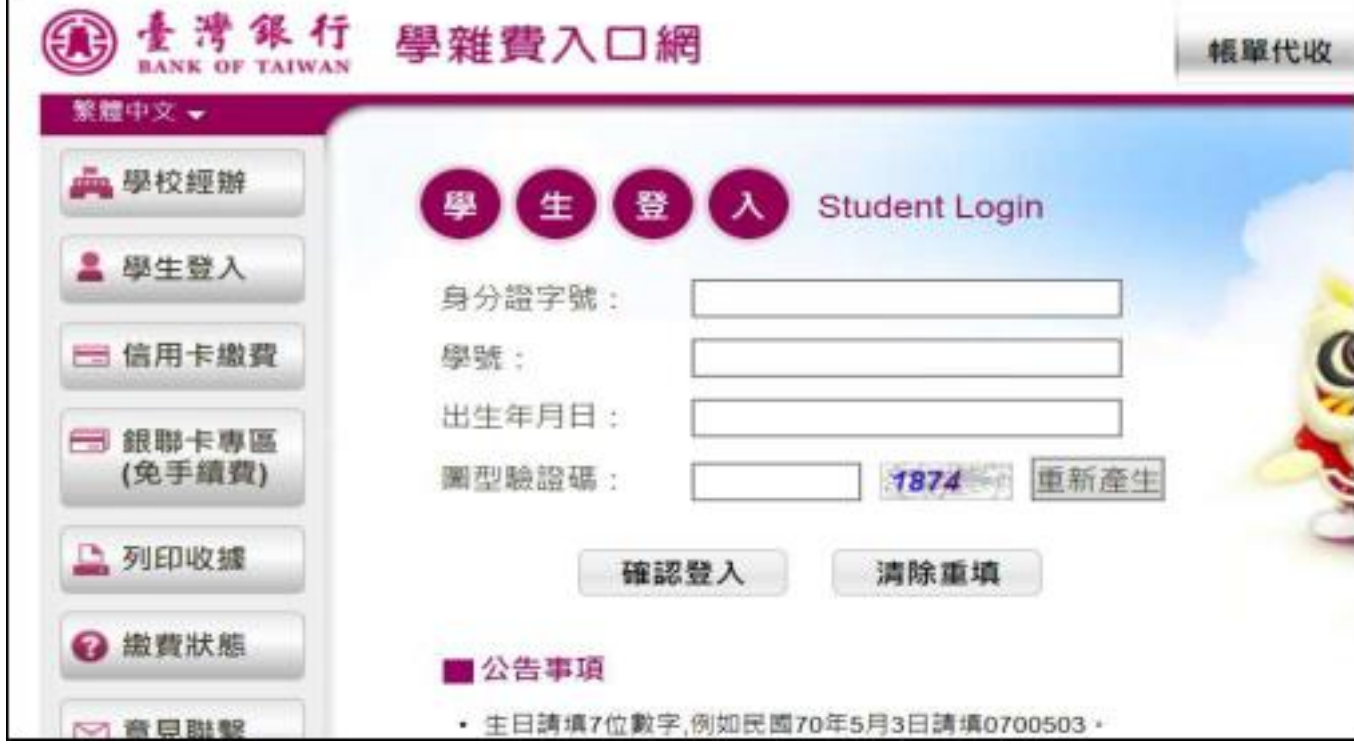

前持該繳費單至台灣銀行全省各分行繳交。

## 二、台灣銀行住宿費其網路繳費單產生之步驟如下:

**1.**進入台灣銀行之「學雜費入口網」專區中,點選「學生登入」,

輸入個人身份證字號及學號。

**2.**進入「學生檢視繳費資料」畫面,點選右下角「檢視」。

**3.**進入「檢視學生繳費資料」,

**(A)** 線上繳費:可直接點選「網路信用卡繳費」或「網路ATM繳費」,

系統將自動連接至繳費網站。

**(B)**至銀行或超商繳費:請點選「產生PDF繳費單」,開啟即可列印繳費單。